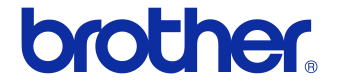

# **Ръководство за потребителя**

### Принтер за етикети QL-710W/720NW

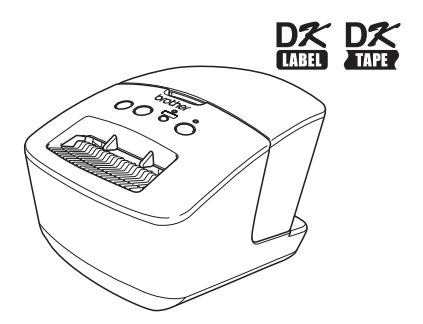

Преди да използвате устройството, непременно прочетете и разберете това ръководство.

Препоръчваме ви да запазите това ръководство, така че да ви е под ръка за бъдещи справки.

Не всички модели се предлагат във всички страни.

**www.brother.com** BUL

# <span id="page-1-0"></span>**Съдържание**

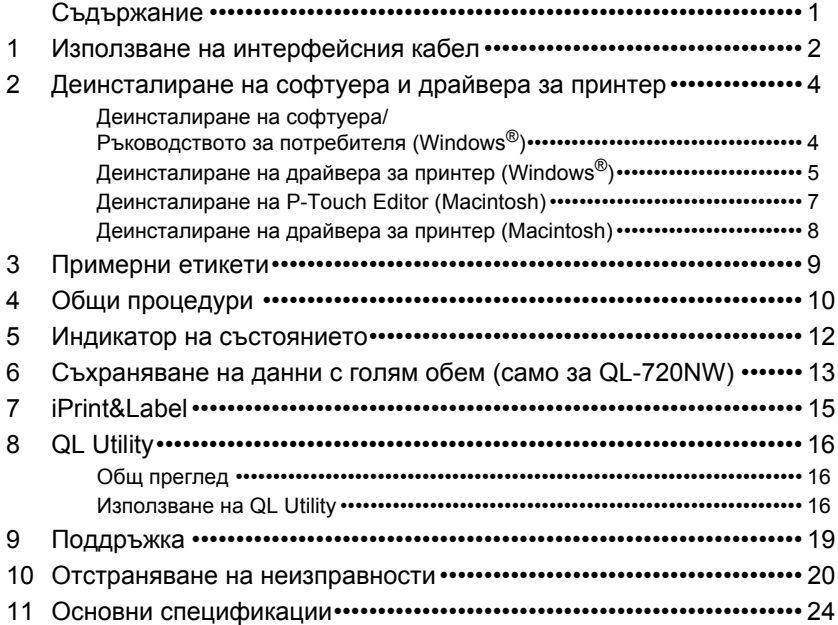

## <span id="page-2-0"></span>**1 Използване на интерфейсния кабел**

RS-232C кабелът и мрежовият кабел не са стандартни принадлежности.

Изберете подходящия кабел за вашия интерфейс.

• USB кабел Използвайте приложения интерфейсен кабел.

• RS-232C кабел (само за QL-720NW)

Разположението на изводите за серийните кабели (RS-232C кабели), които могат да се използват с това устройство, са показани в таблицата по-долу. Можете да закупите тези кабели от магазини за електронно оборудване. Не използвайте интерфейсен кабел, който е по-дълъг от 2 метра.

От страната на Brother QL От страната на компютъра

D-sub женски, застопоряващ винт № 4 – 40 (UNC) (D-Sub9P женски)

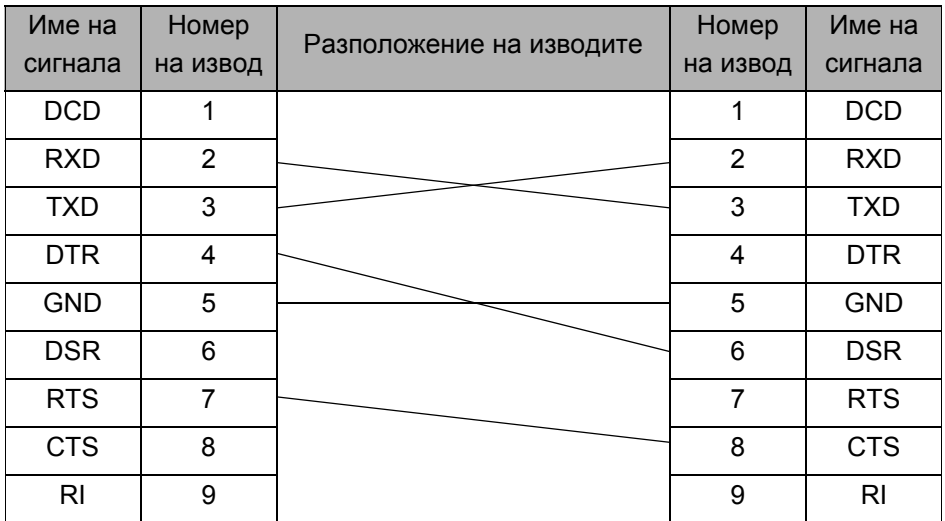

Частта от това устройство със серийния RS-232C съединител не е източник с ограничена мощност.

• Мрежов кабел (само за QL-720NW) Използвайте прав кабел усукана двойка Категория 5 (или по-висока) за 10BASE-T или 100BASE-TX бърза Ethernet мрежа.

#### **Важно**

За USB връзки трябва да се използва включеният в комплекта USB интерфейсен кабел, за да се гарантира спазване на ограниченията за електромагнитна съвместимост (EMC).

За сериен и мрежов интерфейс трябва да се използва екраниран интерфейсен кабел, за да се гарантира спазване на ограниченията за електромагнитна съвместимост.

Промените или модификациите, които не са изрично одобрени от Brother Industries, Ltd., може да окажат влияние върху производителността и качеството на печат, и щетите може да не се покриват от ограничената гаранция.

- Внимание при LAN връзки:  $\Omega$ 
	- Не свързвайте това устройство в LAN мрежа, която е подложена на свръхнапрежение.
	- Внимание при RS-232C връзка: Частта от това устройство със серийния RS-232C съединител не е източник с ограничена мощност.

## <span id="page-4-0"></span>**2 Деинсталиране на софтуера и драйвера за принтер**

В този раздел е описан начинът за деинсталиране на софтуера и драйвера за принтера. В следващите стъпки ще видите XX-XXXX. Четете "XX-XXXX" като името на вашия принтер.

### <span id="page-4-1"></span>**Деинсталиране на софтуера/ Ръководството за потребителя (Windows®)**

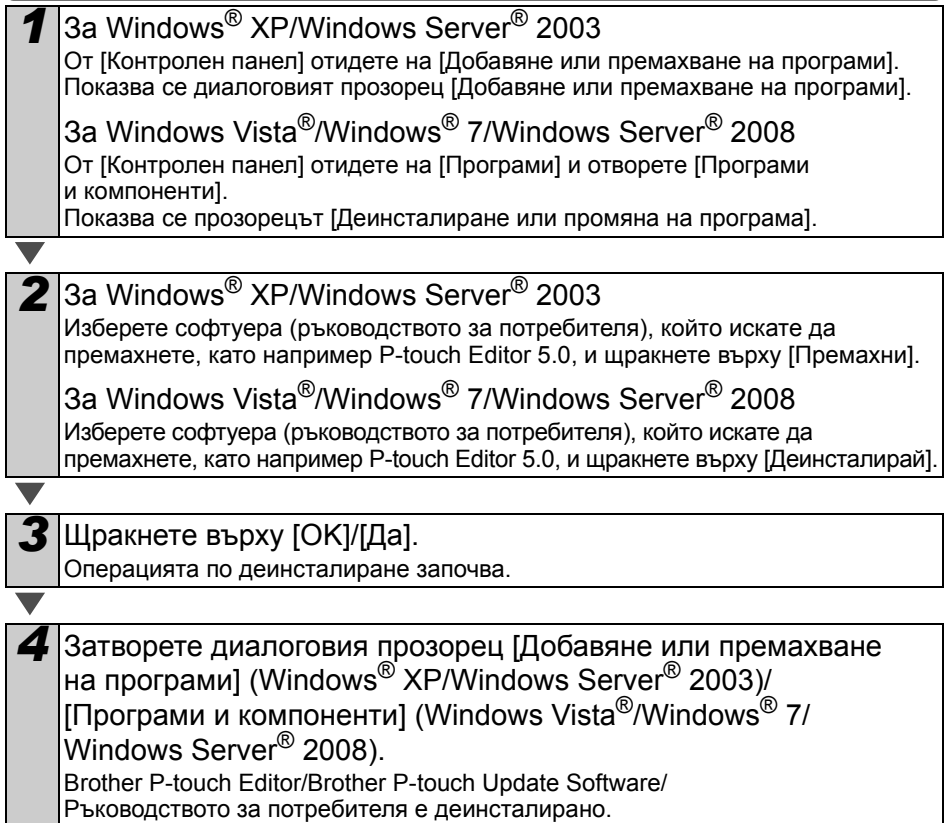

### <span id="page-5-0"></span>**Деинсталиране на драйвера за принтер (Windows®)**

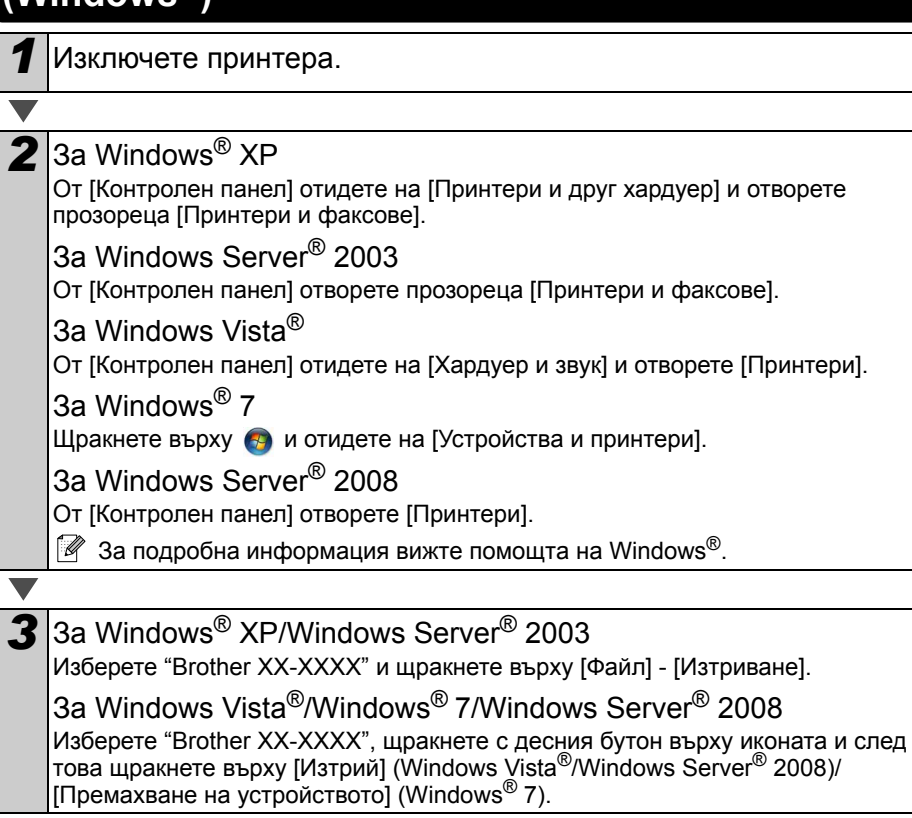

<span id="page-6-0"></span>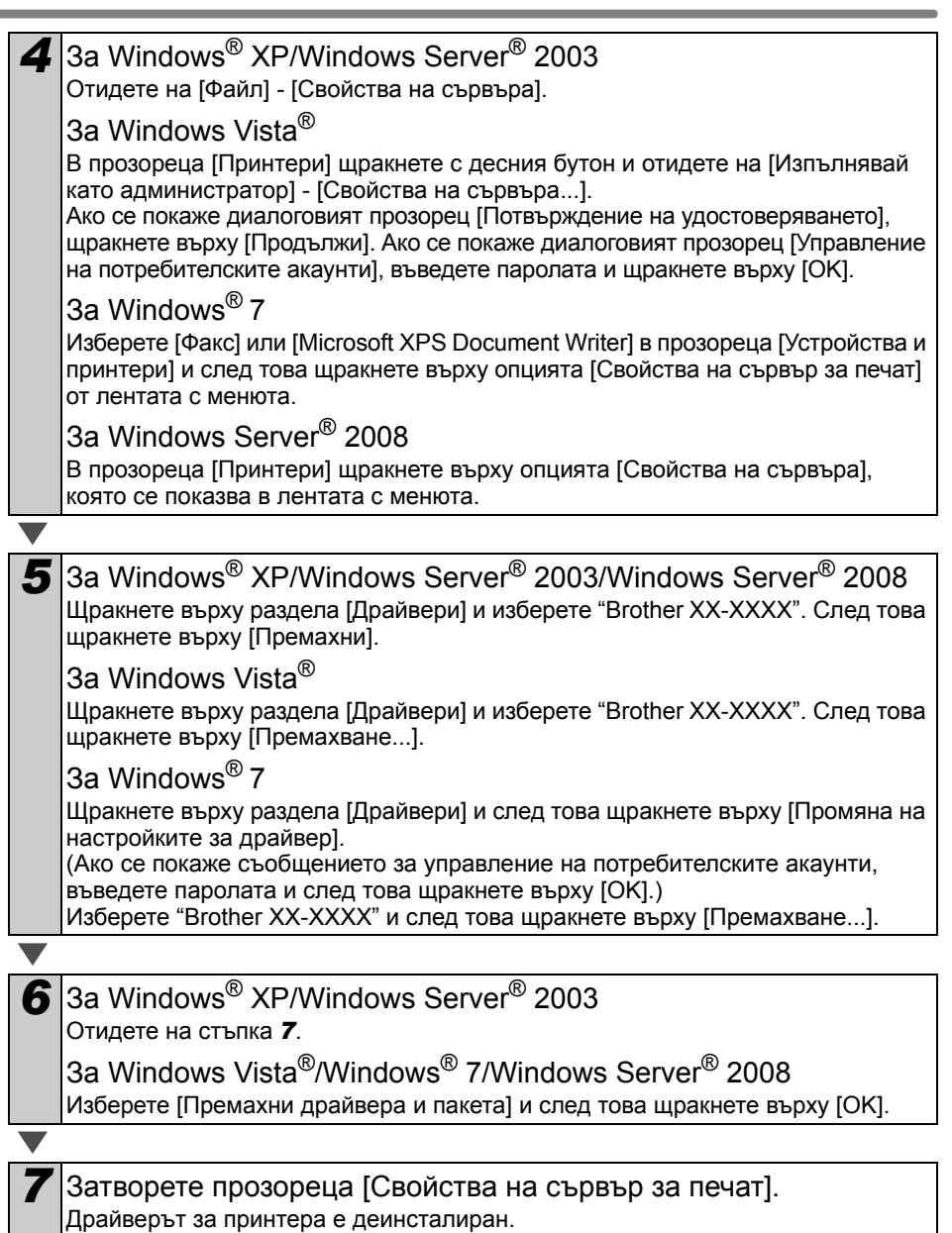

<span id="page-7-0"></span>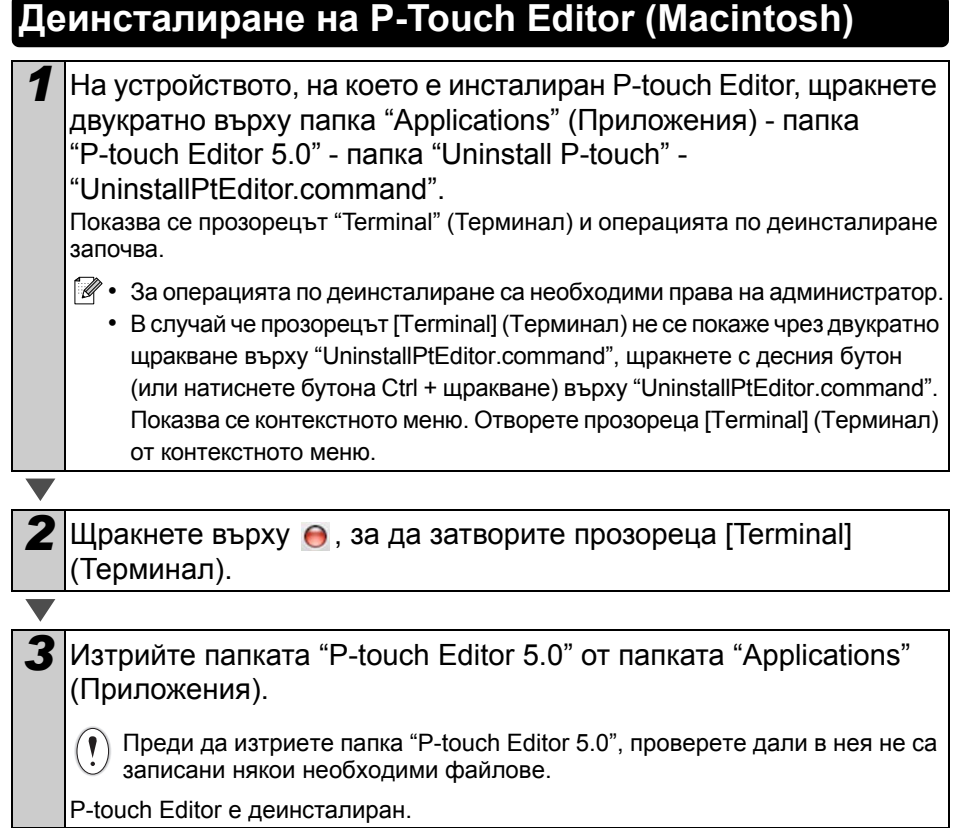

7

### <span id="page-8-0"></span>**Деинсталиране на драйвера за принтер (Macintosh)**

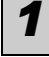

*1* Изключете принтера.

2 Щракнете върху Меню на Apple - [System Preferences] (Предпочитания за системата), след което щракнете върху [Print & Fax] (Печат и факс) (Mac OS X 10.5.8 – 10.6)/ [Print & Scan] (Печат и сканиране) (Mac OS X 10.7).

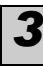

*3* Изберете "Brother XX-XXXX" <sup>и</sup> щракнете върху .

**4** Затворете прозореца [Print & Fax] (Печат и факс)/[Print & Scan] (Печат и сканиране).

Драйверът за принтера е деинсталиран.

# <span id="page-9-0"></span>**3 Примерни етикети**

Ето примерни етикети, които можете да създадете с устройството QL-710W/720NW на Brother.

Има голямо разнообразие от етикети, от които можете да избирате.

**Изберете типа етикет, който искате да създадете.**

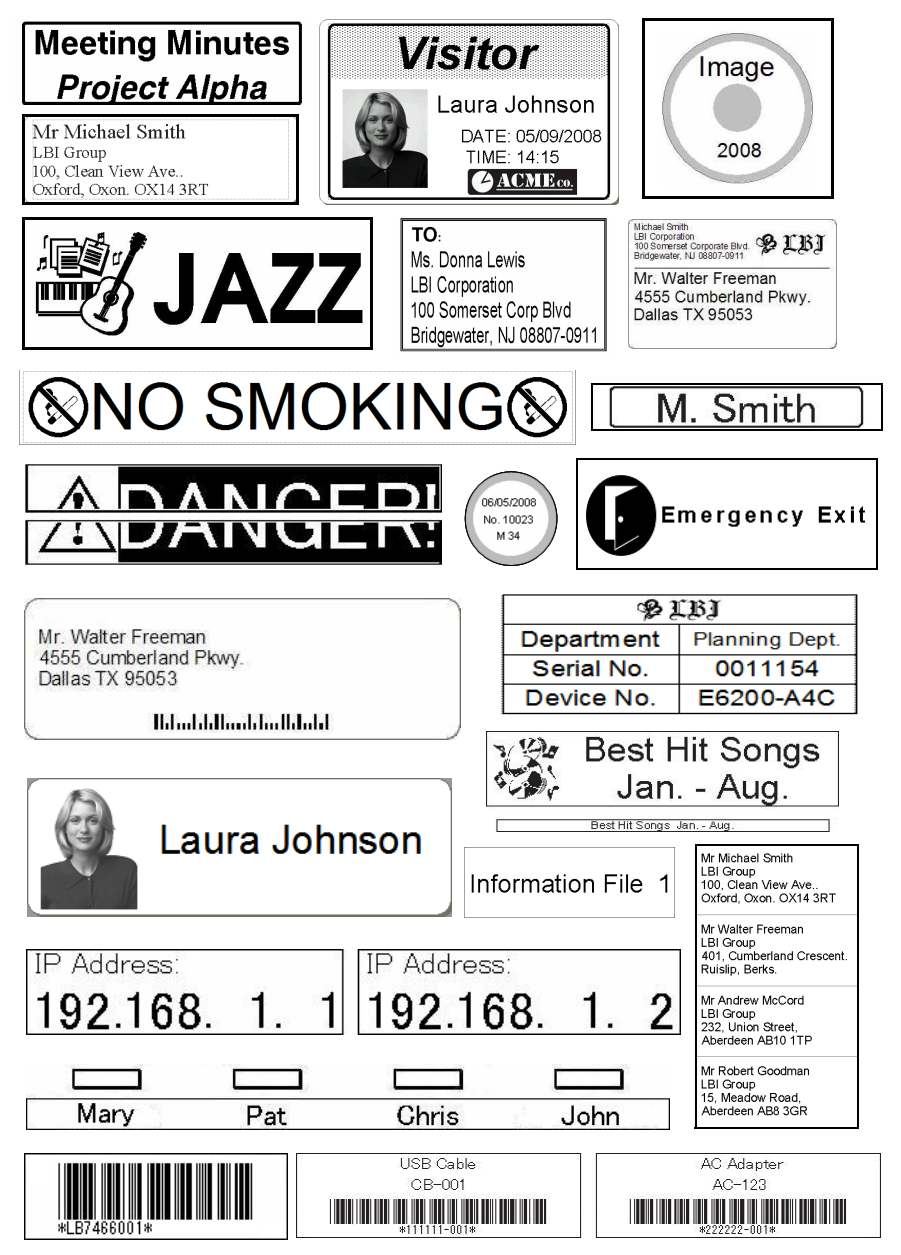

# <span id="page-10-0"></span>**4 Общи процедури**

В този раздел е описана основната процедура за създаване на етикети.

#### **Свързване към PC/Mac**

*1* **Създайте данните за етикети.** Въведете направо текста чрез P-touch Editor или го копирайте от приложение на Microsoft® Office. Използвайте различните функции на P-touch Editor за редактиране, за да форматирате и украсите своя етикет. **За подробна информация относно начина на създаване на етикети вижте Помощ.** *2* **Отпечатайте етикета.** Отпечатайте етикета от QL принтер на Brother. Mr Michael Smith LBI Group 100, Clean View Ave.. Oxford, Oxon. OX14 3RT **За подробна информация относно начина на отпечатване на етикети вижте Помощ.**

 $\Omega$  Изваждайте етикетите от изходния отвор за етикети, за да избегнете струпване на етикетите и засядане на хартия.

#### **Използване на устройството без свързване към компютър (само за Windows®)**

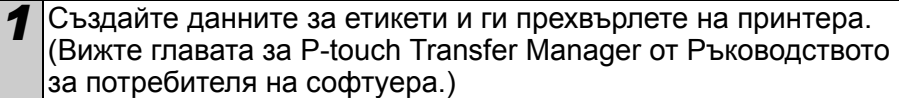

*2* Използвайте командата за шаблони на P-touch, за да отпечатате прехвърления шаблон. (За подробна информация относно функцията за шаблони на P-touch вижте Ръководството за потребителя на софтуера на компактдиска.)

# <span id="page-12-0"></span>**5 Индикатор на състоянието**

#### **Информация за индикатора на състоянието**

Индикаторът на състоянието на QL принтера на Brother показва текущото условие на работа.

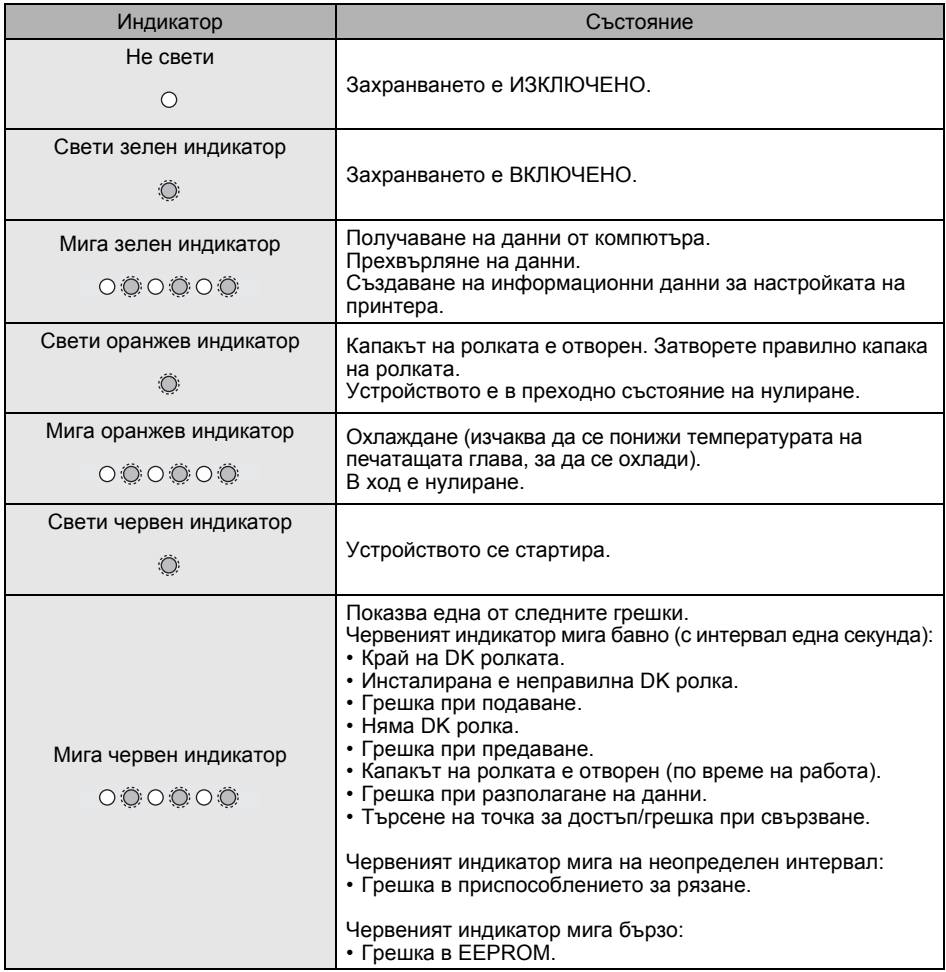

## <span id="page-13-0"></span>**6 Съхраняване на данни с голям обем (само за QL-720NW)**

#### **Описание**

Функцията за съхраняване на данни с голям обем ви позволява да изпълнявате команди, като изпращате данни от компютъра или друго устройство до принтера чрез USB. Файловете, копирани в областта за съхраняване на данни с голям обем на принтера, се обработват, когато натиснете бутона за Wi-Fi връзка.

Тази функция е полезна в следните ситуации:

- Когато искате да приложите настройки, съхранени в команден файл (формат ".bin"), или шаблони, съхранени в ".blf формат", които са разпространени от администратора, без да използвате персонализиран инструмент.
- Когато искате да изпълните команди, без да инсталирате драйвера за принтера.
- Когато искате да използвате устройство с ОС (включително операционни системи, различни от Windows), което има функция за USB хост за отпечатване и прехвърляне на данни.

#### **Използване на функцията за съхраняване на данни с голям обем**

*1* Уверете се, че принтерът <sup>е</sup> изключен.

*2* Като натискате бутона за Wi-Fi връзка, натиснете <sup>и</sup> задръжте бутона на захранването.

Когато индикаторите на състоянието и за Wi-Fi връзка започнат да мигат в зелено, освободете бутоните за Wi-Fi връзка и на захранването.

След като индикаторите премигат няколко пъти, индикаторът на състоянието автоматично започва да свети в зелено.

*3* Свържете компютъра или устройството към принтера чрез USB. Областта за съхраняване на данни с голям обем на принтера се показва на екрана на компютъра или устройството.

Ако областта за съхраняване на данни с голям обем не се покаже автоматично, направете справка в инструкциите за работа на операционната система на компютъра или устройството за информация относно показването на областта за съхраняване на данни с голям обем.

*4* Плъзнете <sup>и</sup> пуснете файла, който искате да копирате, в областта за съхраняване на данни с голям обем.

*5* Натиснете бутона за Wi-Fi връзка. Изпълнява се командният файл. Докато се изпълнява файлът, индикаторът за Wi-Fi връзка свети в зелено.

*6* След изпълнението на файла, индикаторът за Wi-Fi връзка се изключва.

*7* За да изключите режима за съхраняване на данни <sup>с</sup> голям обем, изключете принтера. Принтерът ще се стартира в нормалния си работен режим.

- $\hat{p}$  Когато принтерът е изключен, режимът за съхраняване на данни с голям обем се деактивира и всички файлове в областта за съхраняване на данни с голям обем се изтриват.
	- Тази функция поддържа ".bin" и ".blf" файлове. Не използвайте други формати на файлове с тази функция.
	- Не създавайте папки в областта за съхраняване на данни с голям обем. Ако бъде създадена папка, файловете в нея няма да се изпълнят.
	- Големината на областта за съхраняване на данни с голям обем е 2,45 MB. Не може да се гарантира използването на файлове, по-големи от 2 MB.
	- Ако се копират няколко файла в областта за съхраняване на данни с голям обем, те се изпълняват в реда, в който са копирани. Ако се копират няколко файла с една операция, не може да се гарантира в какъв ред ще се изпълнят.
	- Функциите за Wi-Fi връзка, кабелен мрежов интерфейс и RS-232C не са налични, докато принтерът работи в режим на съхраняване на данни с голям обем.

# <span id="page-15-0"></span>**7 iPrint&Label**

Приложението Brother iPrint&Label ви позволява да печатате направо на принтера за етикети QL на Brother от вашия смартфон Apple iPhone, iPad, iPod touch или Android™.

Приложението Brother iPrint&Label може да се изтегли безплатно от App Store или Google Play. Просто извършете търсене за "Brother iPrint&Label" в App Store или Google Play.

Приложението Brother iPrint&Label поддържа следните функции:

- Отпечатване на етикети с въведен от вас текст.
- Отпечатване на етикети с въведен от вас текст, като се използват шаблони.
- Отпечатване на предварително проектирани етикети от колекцията с етикети.
- Отпечатване на етикети със снимки, записани на вашия смартфон Apple iPhone, iPad, iPod touch или Android™.

Спецификациите на този продукт могат да бъдат променяни без предизвестие.

# <span id="page-16-0"></span>**8 QL Utility**

### <span id="page-16-1"></span>**Общ преглед**

QL Utility е компютърна програма, която ви позволява да променяте настройките по подразбиране на принтера.

Обикновено, когато използвате компютърна програма за отпечатване на документ, настройките на печата се задават в диалоговия прозорец на драйвера за принтера и след това данните се изпращат на принтера. Тази помощна програма може да се използва за регулиране на по-разширени настройки от настройките в драйвера за принтера.

 $\odot$  Използвайте QL Utility, за да конфигурирате принтера само когато той не е активен. Може да повредите принтера, ако се опитате да го конфигурирате, докато той обработва задание.

### <span id="page-16-2"></span>**Използване на QL Utility**

#### **Преди да използвате QL Utility**

- Свържете принтера към електрически контакт.
- Уверете се, че драйверът за принтера е инсталиран и работи.
- Свържете принтера към компютър чрез USB или RS-232C (само за QL-720NW).

### **Стартиране на QL Utility (Windows®)**

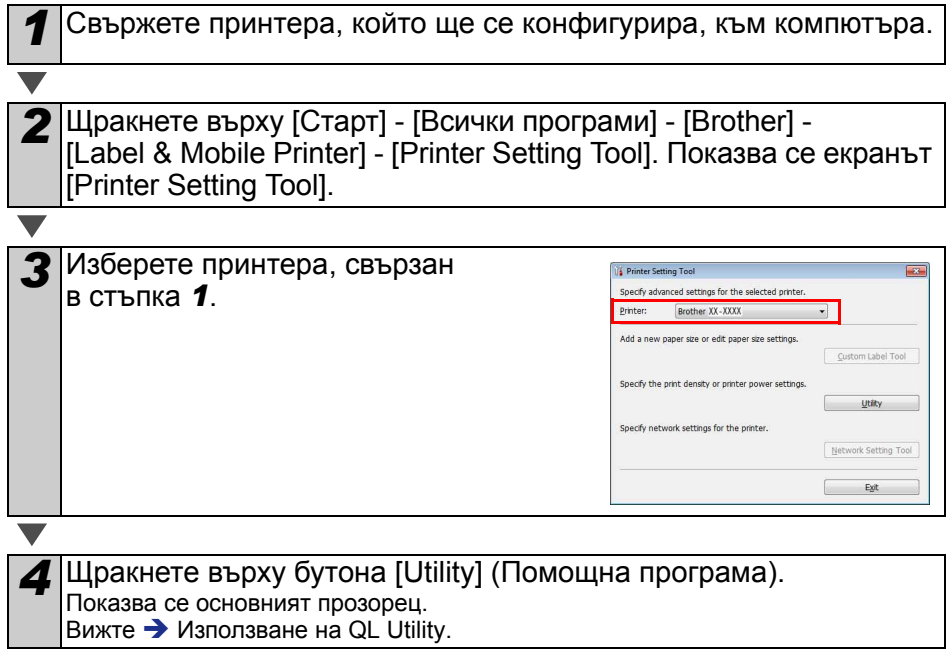

### **Стартиране на QL Utility (Macintosh)**

*1* Свържете принтера, който ще се конфигурира, към Mac компютъра.

*2* Щракнете върху [Macintosh HD] - [Applications] (Приложения) - [Brother] - [Utilities] - [Brother QL-7xx Utility].

Показва се основният прозорец.

Вижте  $\rightarrow$  [Използване](#page-17-0) на QL Utility.

#### <span id="page-17-0"></span>**Използване на QL Utility**

*1* <sup>В</sup> основния прозорец на QL Utility отметнете квадратчетата за параметрите с настройки, които искате да промените.

*2* Изберете желаните настройки от падащите менюта или въведете желаните стойности.

*3* Щракнете върху [Apply] (Приложи), за да запишете настройките в принтера.

 $\mathbb{Z}$  Настройките се записват, когато излезете от QL Utility, и се прилагат при следващото стартиране на QL Utility. Имайте предвид обаче, че ако принтерът е вече свързан при стартирането

на QL Utility, се прилагат настройките на принтера.

#### **Power on when plugged in (Включване при свързване на захранващия кабел)** Определя дали принтерът да се включва

автоматично при свързване на захранващия кабел. Налични настройки: **[OFF]** (ИЗКЛ.), **[ON]** (ВКЛ.)

#### **Auto power-off time setting (Настройка за време на автоматично изключване)**

Определя времето, което ще измине, преди принтерът да се изключи автоматично. Налични настройки: [0], [10], [20], [30], [40], [50], [60]

Тази настройка се деактивира при свързване с кабелна мрежа/безжична мрежа.

#### **Network Settings on Power On (Настройка на мрежата при включване)**

Определя условията за свързване чрез Wi-Fi и кабелна мрежа (само за QL-720NW), когато принтерът е включен.

Налични настройки: (QL-710W) **[On by Default]**

(Вкл. по подразбиране), **[Off by Default]** (Изкл. по подразбиране), **[Keep Current State]** (Запази текущото състояние)

(QL-720NW) **[Wireless LAN by Default]** (Безжична LAN връзка по подразбиране), **[Wired LAN by Default]** (Кабелна LAN връзка по подразбиране), **[Keep Current State]** (Запази текущото състояние)

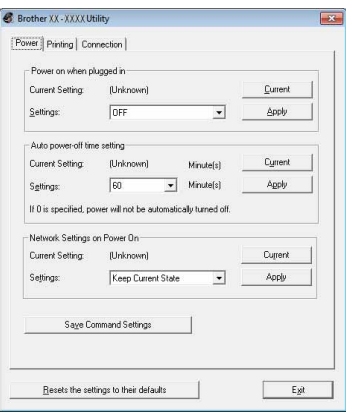

За Windows®

#### **Save Command Settings (Записване на командните настройки)**

Записва съдържанието на елементите, показани в избрания раздел, като файл в команден формат ".bin".

#### **Printer Information Output Settings (Настройки за отпечатаната информация за принтера)**

Определя коя информация се отпечатва при отпечатване на настройките на принтера. Налични настройки: (QL-710W) **[All]** (Всички), **[Usage Log]** (Регистрационен файл на използването), **[Printer Settings]** (Настройки на принтера) (QL-720NW) **[All]** (Всички), **[Usage Log]** (Регистрационен файл на използването), **[Printer Settings]** (Настройки на принтера), **[Printer Transfer Data]** (Данни за прехвърляне на принтера)

#### **Command Mode (Команден режим) (само за QL-720NW)**

Задава командния формат на принтера. Налични настройки: **[Raster]** (Растерен), **[ESC/P]**, **[P-touch Template]**

#### **Baud Rate (Скорост в бодове) (само за QL-720NW) (само за Windows®) (само за RS-232C връзка)** Задава скоростта в бодове. Налични настройки: [9600], [57600], [115200]

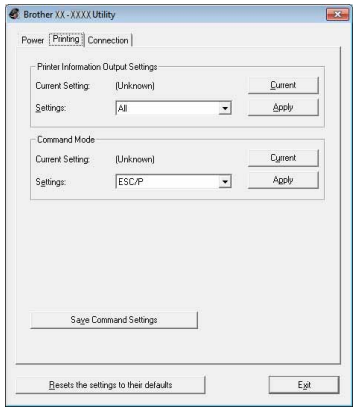

За Windows®

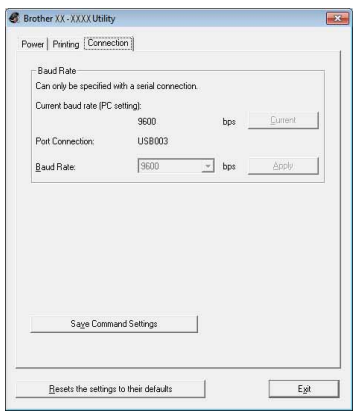

# <span id="page-19-0"></span>**9 Поддръжка**

Поддръжката на устройството може да се извършва, когато е необходимо. Някои среди обаче могат да изискват по-често извършване на поддръжка (например запрашени среди).

#### **Поддръжка на печатащата глава**

DK ролката (тип хартия с термично записване), използвана с устройството, е създадена така, че да почиства автоматично печатащата глава. Когато DK ролката минава през печатащата глава по време на печатане и подаване на етикетите, печатащата глава се почиства.

#### **Поддръжка на изходния отвор за етикети**

Ако някой етикет засяда в устройството поради полепнало лепило към изходния отвор за етикети, изключете захранващия кабел и почистете изходния отвор за етикет с кърпа, напоена с етанол или изопропилов спирт.

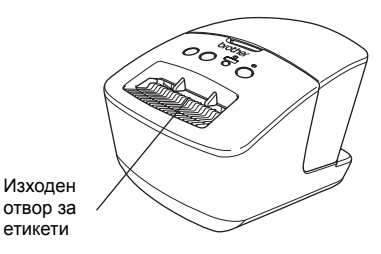

## <span id="page-20-0"></span>**<sup>10</sup> Отстраняване на неизправности**

Ако по време на работа с устройството възникнат проблеми, следващата таблица може да ви помогне да решите проблемите.

#### **Възможни типове проблеми**

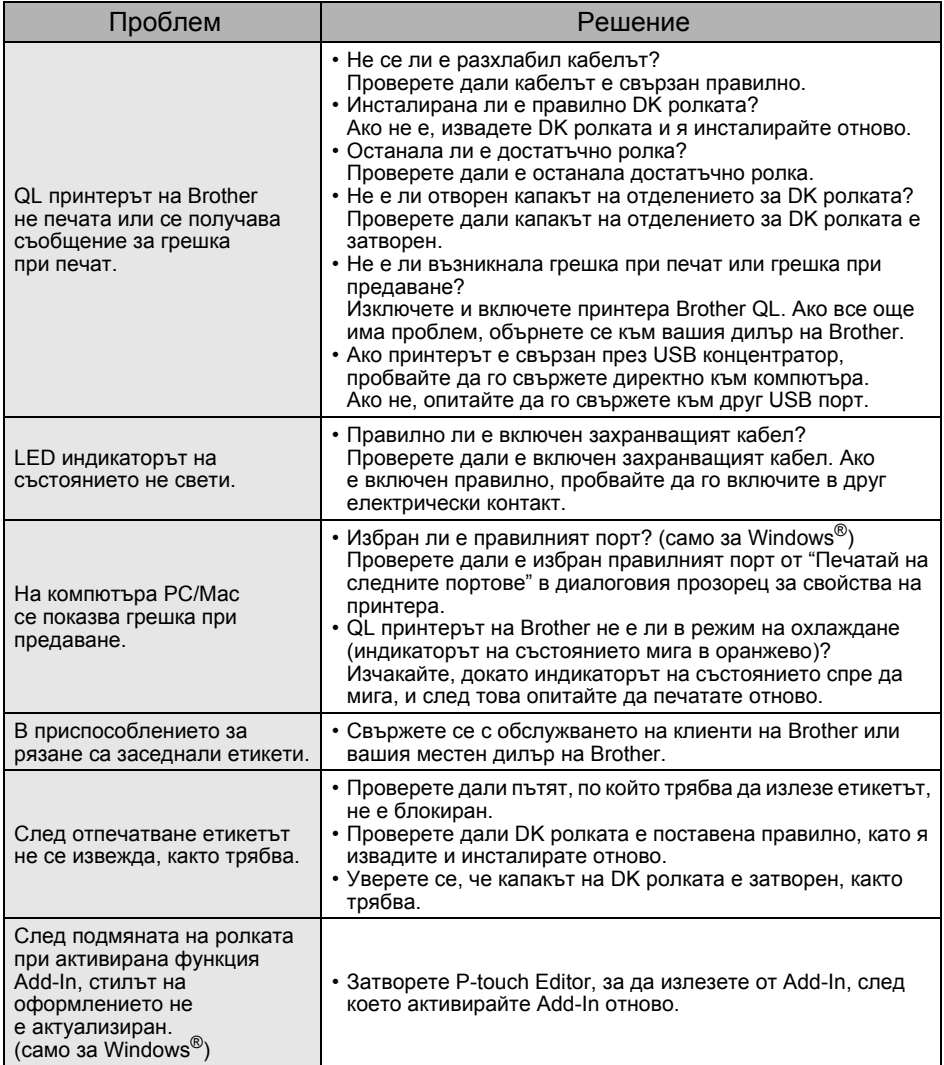

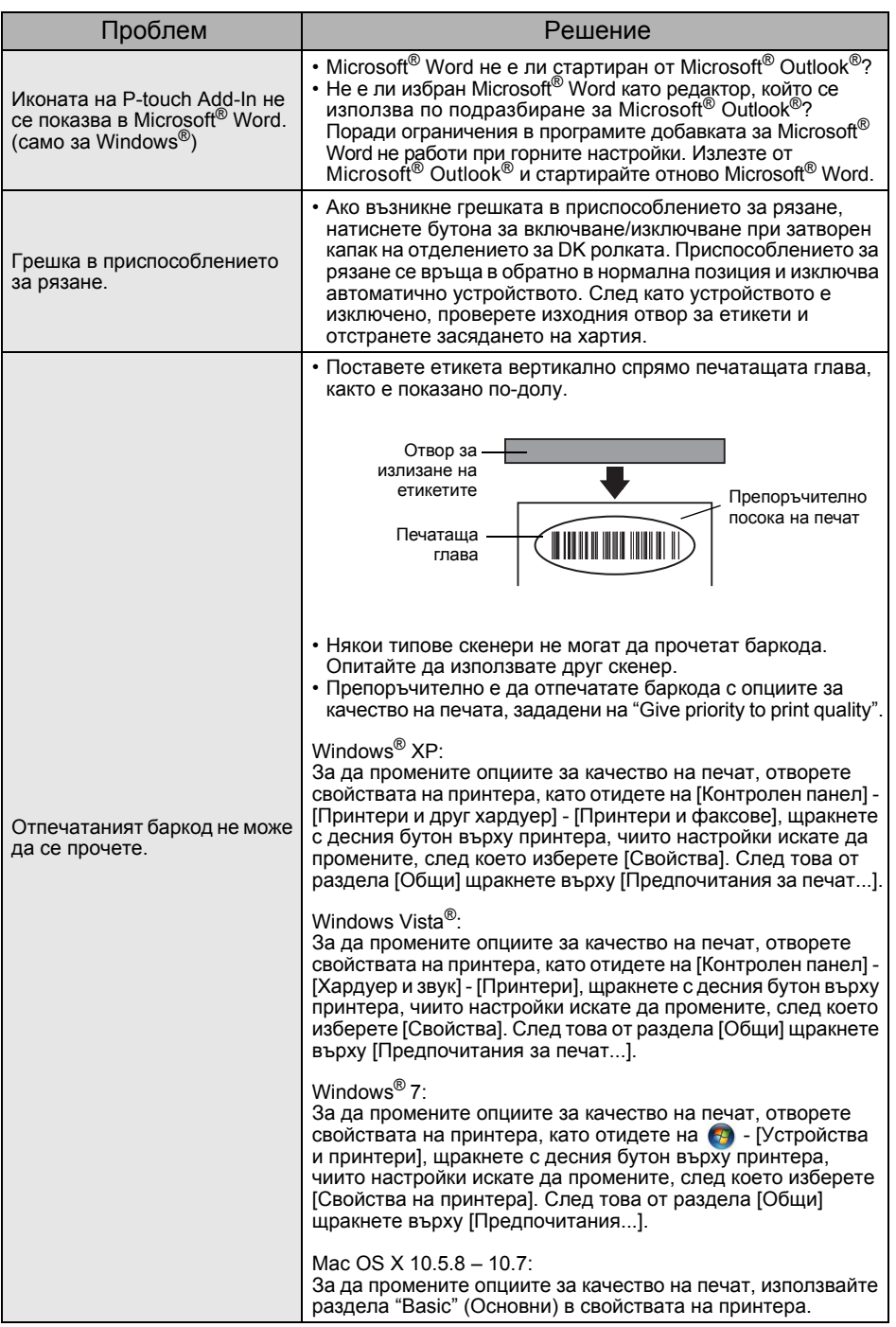

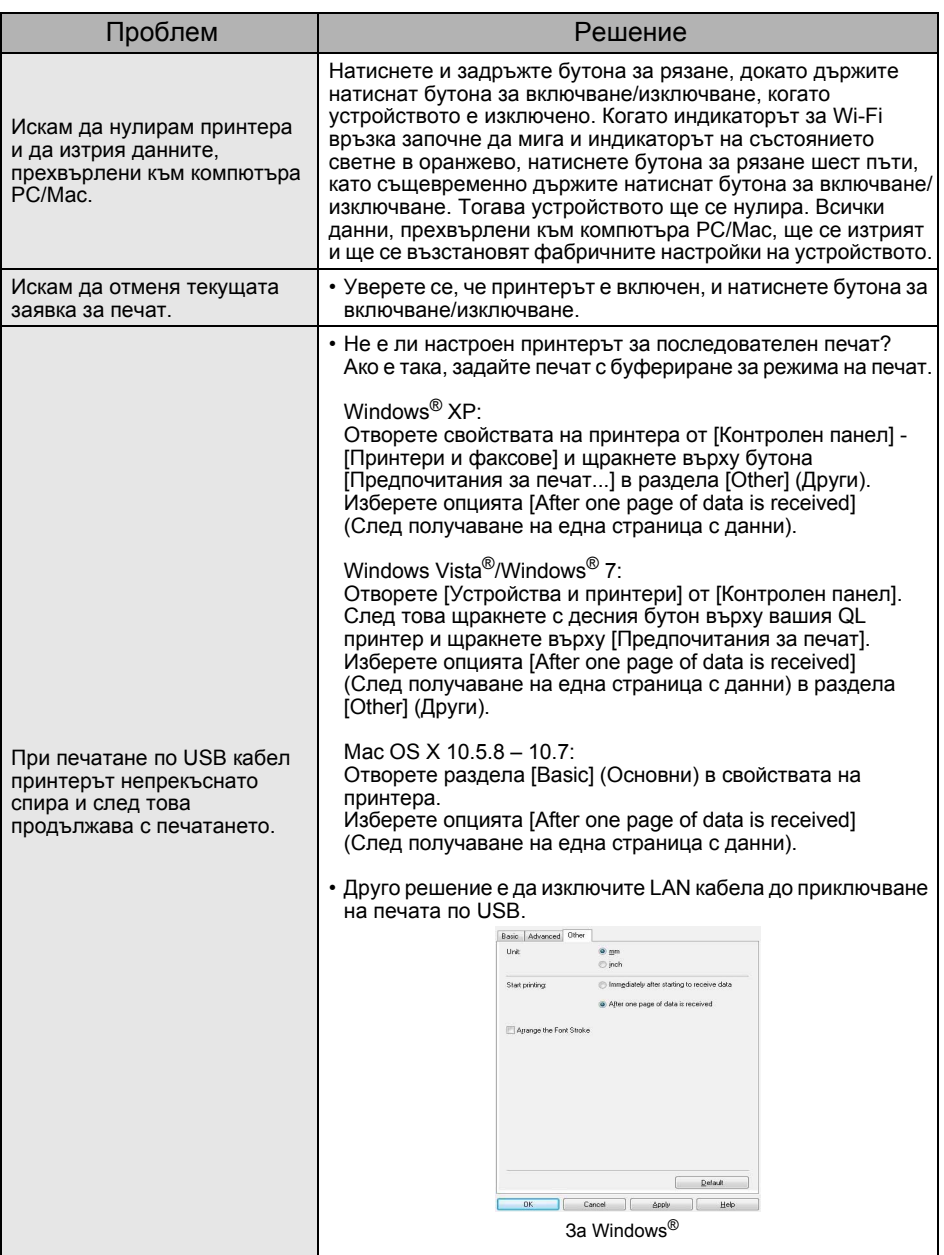

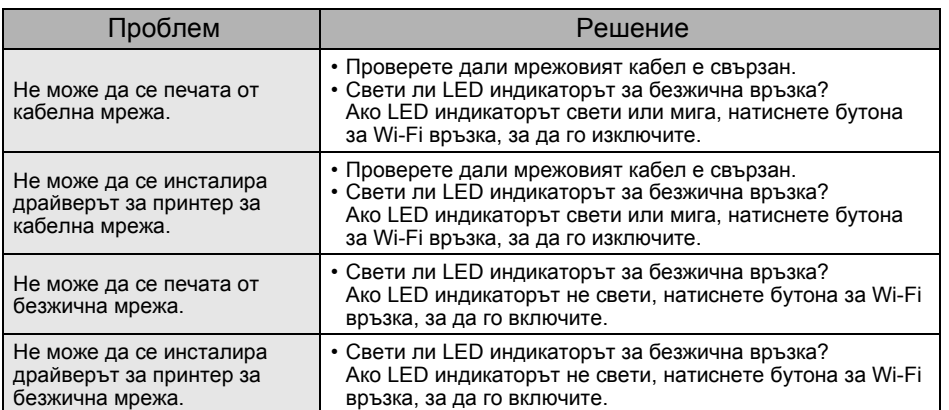

# <span id="page-24-0"></span>**11 Основни спецификации**

#### **Спецификации на продукта**

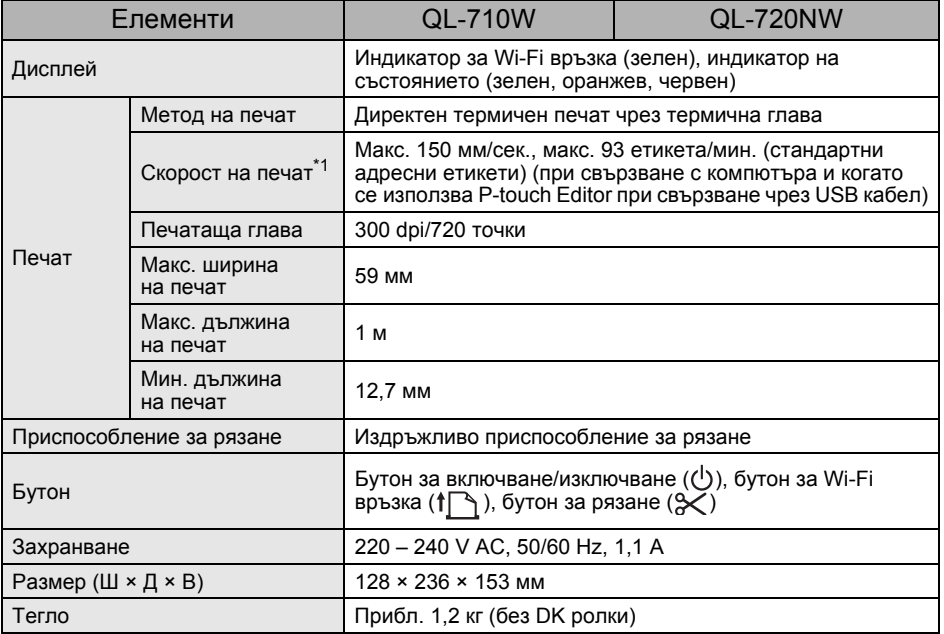

\*1 Зависи от използвания носител (лента/етикет).

#### **Работна среда**

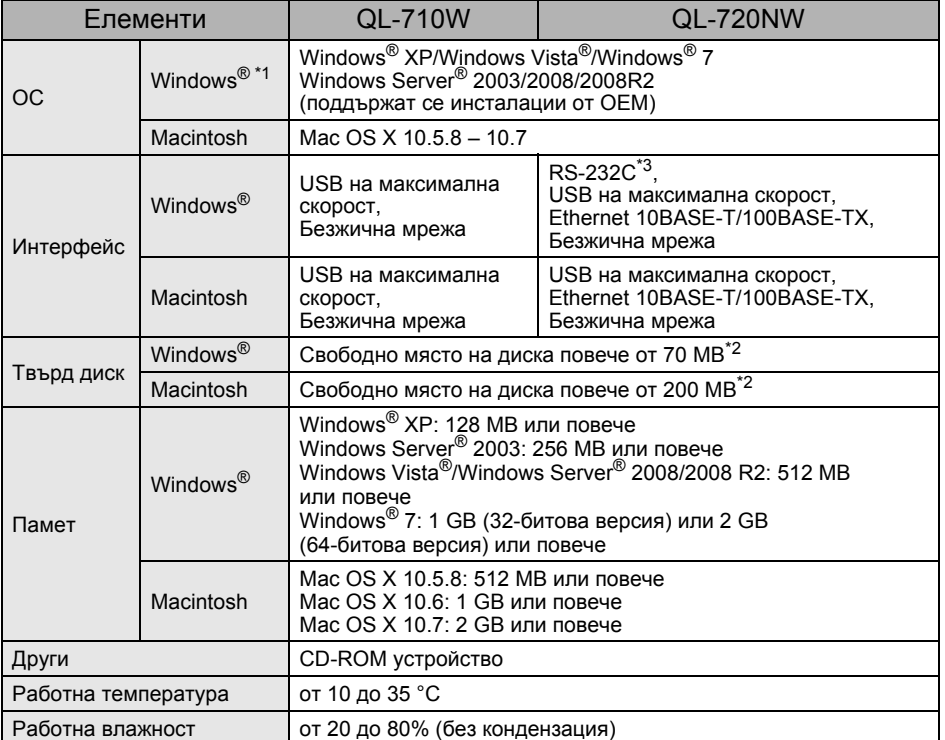

 $*1$  Компютърът трябва да отговаря на препоръките на Microsoft® за инсталираната ОС.

\*2 Необходимо свободно място при инсталиране на софтуера с всички опции.

\*3 Windows/Mac драйверит за печат не поддържат печат през серийна връзка (RS-232C).